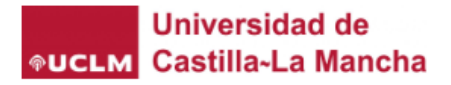

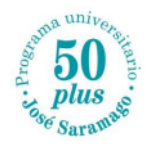

## **Campus virtual**

## **"Aplicación móvil"**

Para poder acceder al campus virtual desde nuestro teléfono móvil tendremos que seguir los siguientes pasos:

**1.** En primer lugar, tendremos que descargar la aplicación **"Moodle"** en nuestro teléfono.

Para ello, la buscaremos en "App Store" o en "Google Play Store"

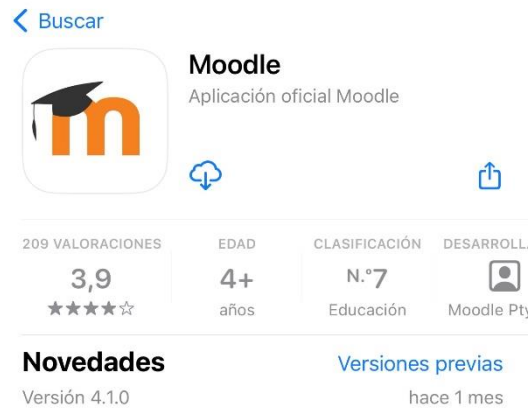

Las nuevas funcionalidades y mejoras son: · Recordatorios para fechas límites - los usuarios pueden añadir recordatorios para fechas en actividemás

**2.** Una vez descargada la aplicación, nos aparecerá la siguiente imagen:

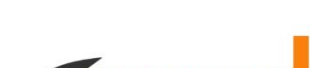

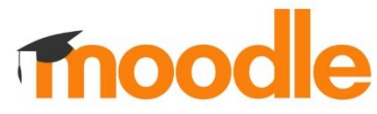

 $\bullet$ 

Su sitio

Conectar a Moodle

https://campus.example.edu

 $\circ$ 

**HR** Escanear código QR

¿Necesita ayuda?

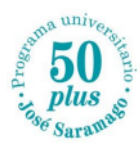

a

**3.** En la casilla "Su sitio" tendremos que poner el enlace: **<https://campusvirtual.uclm.es/my/>**

Una vez puesto el enlace, tendremos que pulsar a la casilla marcada en rojo "Conectar a su sitio".

**4.** Finalmente, para acceder a al aula virtual tendremos que poner nuestras credenciales: **Usuario ciudadano y contraseña**

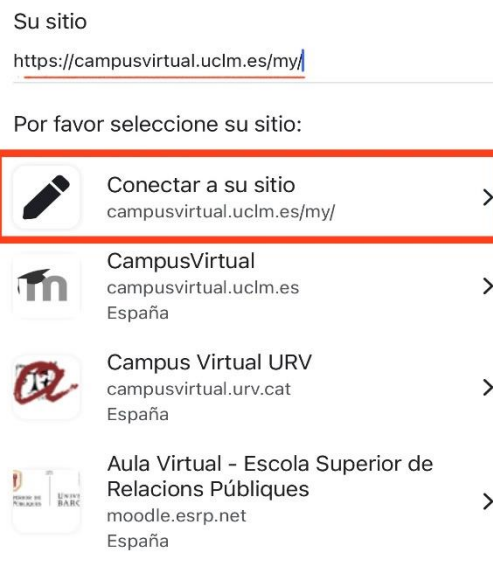

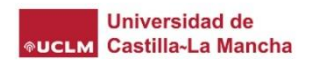

## Iniciar sesión

**Conectar a Moodle** 

Correo electrónico, teléfono o Skype

¿No puede acceder a su cuenta?

Siguiente

Información de acceso

C<sub>3</sub> Opciones de inicio de sesión